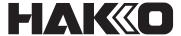

# CAMERA UNIT & TRACE APPLICATION CX5039 Instruction Manual

Thank you for purchasing a HAKKO product.

This product is a camera unit and software dedicated to the HU-200.

Make sure to read this manual before using the product,
and keep it in a safe place for future reference.

In addition to this manual, make sure to read the instruction manual
of any device used with this product.

# **Table of contents**

| 1. | Con   | ntents                               | 3  |
|----|-------|--------------------------------------|----|
| 2. | Spe   | ecifications                         | 4  |
| 3. | War   | rnings, cautions, and notes          | 5  |
| 4. | Nan   | nes of parts                         | 10 |
| 5. | Initi | ial setup                            | 11 |
|    | 5-1.  | Replacing the tension spring         | 11 |
|    | 5-2.  | Mounting the camera ring             | 12 |
|    | 5-3.  | Assembling the camera                | 13 |
|    |       | • For 25 mm lens                     | 13 |
|    |       | For 12 mm lens (optional)            | 13 |
|    | 5-4.  | Attaching the camera to the arm      | 14 |
|    |       | Mounting the camera ring to the arm  |    |
|    | 5-6.  | Connecting the USB cable             | 17 |
|    | 5-7.  | Examples of USB cable wiring         | 19 |
| 6. | Inst  | allation of the software             | 20 |
|    | 6-1.  | Trace function                       | 20 |
|    |       | Enabling the Trace function          |    |
|    | 6-2.  | Installation of TraceView            | 22 |
| 7. | Ope   | eration                              | 24 |
|    | 7-1.  | Camera settings                      | 24 |
|    |       | 7-1-1. Trace detail settings         | 25 |
|    |       | 7-1-2. Changing the video quality    | 26 |
|    |       | 7-1-3. Setting up the Trace function | 27 |
|    | 7-2.  | Adjusting the arm/the camera         | 28 |
|    | 7-3.  | Attaching the glass coverslip holder | 30 |
|    | 7-4.  | Checking the logs                    | 31 |
|    |       | 7-4-1. Starting the TraceView        | 31 |
|    |       | 7-4-2. How to open the log files     | 32 |
|    |       | 7-4-3. How to view the log data      | 33 |
|    |       | 7-4-4. How to output the log data    | 34 |
|    |       | Export data procedures               | 34 |
| 8. | Mai   | ntenance                             | 35 |
| 9. | Tro   | ubleshooting                         | 36 |

| Camera                         | 1 |
|--------------------------------|---|
| Lens (with nut)                | 1 |
| Camera fixing support assembly | 1 |
| Glass coverslip holder (25 mm) | 1 |
| Glass coverslip                | 5 |
| Cable clip                     | 3 |

| Cable tie                   | 20 |
|-----------------------------|----|
| USB cable                   | 1  |
| Tension spring              | 1  |
| Label (PASSWORD)            | 1  |
| Instruction manual (CD-ROM) | 1  |
| Quick manual                | 1  |

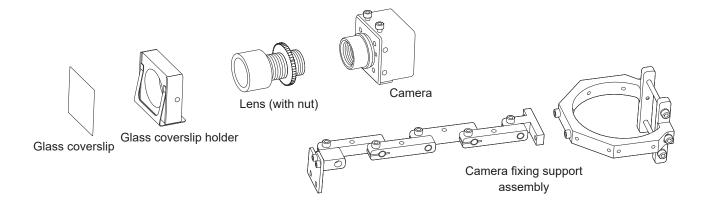

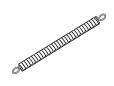

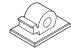

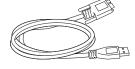

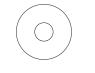

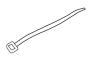

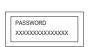

Tension spring

Cable clip

USB cable

Instruction manual (CD-ROM)

al Cable tie

Label (PASSWORD)

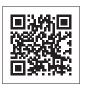

See the web page for the product information such as replacement parts/options. https://www.hakko.com/doc\_hu200\_option-e

# 2. Specifications

| Recording format               | H.264 <sup>*1</sup> , MPEG-4 <sup>*2</sup>                                                             |                                                                                                    |  |
|--------------------------------|----------------------------------------------------------------------------------------------------|----------------------------------------------------------------------------------------------------|--|
| Image quality                  | Can be selecedt fom low, standard, or high.  *The image quality can be customized by editing the file. |                                                                                                    |  |
| Temperature recording interval | 0.5 sec interval                                                                                       |                                                                                                    |  |
| Monochrome/Polychrome          | Polychrome                                                                                             |                                                                                                    |  |
| Resolution                     | 1.3 M pixels                                                                                           |                                                                                                    |  |
| Shooting image size            | 1280 (H) × 720 (V), 1280 (H) × 960 (V)                                                                 |                                                                                                    |  |
| Shutter type                   | Rolling shutter                                                                                        |                                                                                                    |  |
| Frame rate                     | 1280 × 720: 10, 6, 5, 4, 3, 2, 1 fps<br>1280 × 960: 10, 6, 5, 3, 2, 1 fps                              |                                                                                                    |  |
| Maximum frame rate             | 10 fps                                                                                                 |                                                                                                    |  |
| Image sensor                   | 1/3.2" CMOS                                                                                            |                                                                                                    |  |
| Mounting direction             | At 45° increments (in 5 directions)                                                                    |                                                                                                    |  |
| Focus                          | Fixed focus                                                                                            |                                                                                                    |  |
| Lens mount                     | S-mount (M12)                                                                                          |                                                                                                    |  |
| Lens focal length              | 12 mm<br>(optional)                                                                                    | Focus from 37 mm (from camera edge) Field of view at 37 mm : 7.5 mm × 4.1 mm Field of view at 300 mm: 108 mm × 61 mm  |  |
| Lens rocal length              | 25 mm                                                                                                  | Focus from 100 mm (from camera edge) Field of view at 100 mm: 10.5 mm × 6 mm Field of view at 300 mm: 47.5 mm × 27 mm |  |
| Dimensions                     | 25 (W) × 25 (H) × 28 (D) mm<br>(1.0 × 1.0 × 1.1 in)                                                    |                                                                                                    |  |
| Weight                         | 23 g (camera only), 221 g (with arm)<br>(0.8 oz (camera only), 7.8 oz (with arm))                      |                                                                                                    |  |
| Interface                      | USB3.0                                                                                                 |                                                                                                    |  |

<sup>\*1</sup> THIS PRODUCT IS LICENSED UNDER THE AVC PATENT PORTFOLIO LICENSE FOR THE PERSONAL USE OF A CONSUMER OR OTHER USES IN WHICH IT DOES NOT RECEIVE REMUNERATION TO (i) ENCODE VIDEO IN COMPLIANCE WITH THE AVC STANDARD ("AVC VIDEO") AND/OR (ii) DECODE AVC VIDEO THAT WAS ENCODED BY A CONSUMER ENGAGED IN A PERSONAL ACTIVITY AND/OR WAS OBTAINED FROM A VIDEO PROVIDER LICENSED TO PROVIDE AVC VIDEO. NO LICENSE IS GRANTED OR SHALL BE IMPLIED FOR ANY OTHER USE. ADDITIONAL INFORMATION MAY BE OBTAINED FROM MPEG LA, L.L.C. SEE HTTP://WWW.MPEGLA.COM

<sup>\*2</sup> THIS PRODUCT IS LICENSED UNDER THE MPEG-4 VISUAL PATENT PORTFOLIO LICENSE FOR THE PERSONAL AND NON-COMMERCIAL USE OF A CONSUMER FOR (i) ENCODING VIDEO IN COMPLIANCE WITH THE MPEG-4 VISUAL STANDARD ("MPEG-4 VIDEO") AND/OR (ii) DECODING MPEG-4 VIDEO THAT WAS ENCODED BY A CONSUMER ENGAGED IN A PERSONAL AND NON-COMMERCIAL ACTIVITY AND/OR WAS OBTAINED FROM A VIDEO PROVIDER LICENSED BY MPEG LA TO PROVIDE MPEG-4 VIDEO. NO LICENSE IS GRANTED OR SHALL BE IMPLIED FOR ANY OTHER USE. ADDITIONAL INFORMATION INCLUDING THAT RELATING TO PROMOTIONAL, INTERNAL AND COMMERCIAL USES AND LICENSING MAY BE OBTAINED FROM MPEG LA, LLC. SEE HTTP://WWW.MPEGLA.COM.

# Warnings, cautions, and notes

Warnings, cautions, and notes are placed at critical points in this manual to direct your attention to significant items. They are defined as follows:

**A WARNING:** Failure to comply with a WARNING may result in serious injury or death. ⚠ CAUTION: Failure to comply with a CAUTION may result in injury to the operator, or

damage to the items involved.

NOTE: This indicates procedures or information that are important in a process described in this document.

# MARNING

- 1. Establish guidelines related to each of the following items and perform work following these guidelines.
  - (1) Robot operation and procedures (Refer to "7. Operation" of the HU-200 instruction manual (CD-ROM).)
  - (2) Speed of robot in operation (Refer to "7-1 Explanation of Software Screen/7-2 JOG Operation" of the HU-200 instruction manual (CD-ROM).)
  - (3) Operation when 2 or more operators are performing operations (Refer to "5-1 Cautions on Installation" of the HU-200 instruction manual (CD-ROM).)
  - (4) Measures if abnormalities are discovered (Refer to "9. Error Messages/ 10. Troubleshooting" of the HU-200 instruction manual (CD-ROM).)
  - (5) Measures to restart the device if abnormalities are discovered and robot operation is stopped. (Refer to "10. Troubleshooting" of the HU-200 instruction manual (CD-ROM).)
  - (6) Other required measures to prevent dangers due to unexpected robot operations and malfunctions (3. Warnings, cautions, and notes: During work)
- 2. Operators performing operations and personnel in charge of observing operators are to perform measures to stop robot operations when abnormalities are discovered. (3. Warnings, cautions, and notes: During work)
- 3. While work is being performed, perform required measures to prevent personnel other than designated operators from operating switches, etc. such as by displaying messages to the robot operating switches, etc. that work is being performed. (3. Warnings, cautions, and notes: During work)

### **During operation**

There is a risk of death or injury if a person comes in contact with the robot while it is operating. Take safety measures (such as installation of a safety cover) to prevent workers from entering the robot's range of movement during operation.

If there is no safety cover, indicate the robot's range of movement and take necessary safety measures.

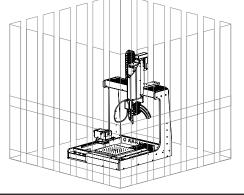

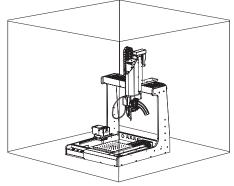

# **WARNING**

### Installation/transportation

 Be sure that the main power supply is switched off when installing the robot and performing wiring, and check that wiring has been performed properly.

### **During work**

- When training work, inspection, etc. is being performed, be sure that workers perform the work thoroughly.
- To enable operation to be immediately stopped in the event of a dangerous condition, perform work within reach of an emergency stop button, or install emergency stop devices close at hand.
- If a dangerous situation occurs, press the emergency stop button (button of emergency stop device) immediately.
- When work is being performed by multiple workers, perform work while giving voice instructions to each other and while checking safety to prevent other workers from performing careless operations during the work.
- When inspecting or replacing parts that do not require operation, switch off the main power supply before performing such work.

### Other

- Handle glass coverslips with care to avoid cuts.
- Do not use near flammable, inflammable, explosive, or corrosive gases or materials.
- If the product will not be used for a long period of time, unplug the power plug.
- Do not touch metal parts near the tip while the tip is at high temperatures.
- Since there is a danger of fingers getting pinched, keep your fingers away from moving sections (X, Y, Z, and θ axes).
- When performing repairs or replacing parts, be sure to unplug the power plug and wait for the soldering iron to cool down before performing such work.
- Do not allow disassembly or repair to be performed by workers other than qualified repair technicians. Also, do not modify the product.

# **A** CAUTION

- Keep the lens surface clean as it may affect video recording.
- Do not touch the sensor inside the camera. It may cause malfunction.
- Securely tighten the screws to fix the USB connector. If loose, it may cause malfunction.
- Securely fasten the cable tie to fix the USB cable. If loose, it may cause malfunction.
- Replace the tension spring between the soldering unit fixture base and the soldering unit mount with the tension spring provided with this product. Operation without the replacement of the part may affect the soldering quality and cause the soldering defects.
- Adjust the camera position to avoid contact with the robot, accessories, workpiece, or safety cover.
- The recommended video recording format is MPEG-4. If H.264 is selected, the software may crash during the operation, depending on the tablet PC model connected to the robot.
- Attach only HAKKO-specified accessories to the robot, and do not use this product for applications other than soldering.
- Ensure safety by wearing a helmet, protective gloves, safety glasses, and safety shoes when necessary.
- Do not subject the product to strong impact.
- Product should be installed so that sufficient working space to safely perform preventive maintenance, etc. can be secured.
- Be sure to ground the product during use.
- Be sure to provide sufficient illumination to perform work safely.
   (JIS Z9110 specifies 300 to 750 lux.)
- Do not touch the product with wet hands or use the product when the main body or cords are wet.
- Always hold the power plug when plugging it in or unplugging it.
- Do not place the cord close to heat, oil, or objects with protruding corners.
- Do not forcibly bend, pull on, or twist the cord.
- Do not use the cord if the plug is damaged or if it is loose in the electrical outlet.
- Systems related to safety do not lead to loss of safety functions even if defects of single parts occur. Defects of single parts are detected before safety functions of the next cycle are executed and safety functions remain enabled even if defects occur on single parts.
- This product is a precision equipment. Data may get lost due to sudden malfunctions, etc. As a precaution, periodically take backup of important data stored in this product. We shall not be held responsible for any damage or loss of the data stored in this product or in the connected products. Also, we are not capable of recovering, restoring, or duplicating recorded data. We shall not be held responsible if data could not be saved to this product for unspecified reasons.

# **License Agreement**

Please read this License Agreement before using this product.

By using this product, you are deemed to have accepted this License Agreement. If you do not agree with the terms and condition of this License Agreement, you will not be licensed to use this product or Software.

HAKKO Corporation (hereinafter referred to as "Licensor") grants to a customer (hereinafter referred to as "Licensee") a license to use Software (hereinafter referred to as "Software") based on the following terms and conditions.

### 1. Copyright

All copyrights associated with Software are reserved by Licensor or granted a right to sublicense to Licensor by a third party.

### 2. Term

- The Agreement shall become effective when Licensee installed or used Software.
- The Agreement recognizes any updates to Software as a part of Software and the terms and conditions of the Agreement shall remain in effect.
- Licensee may terminate the Agreement by uninstalling or destroying Software.
- In case Licensee breaches any of the provisions of the Agreement, Licensor may terminate this Agreement immediately without a notice to Licensee. When Licensee receives such notice from Licensor, Licensee shall destroy Software and any of the copies.

### 3. Grant of License

- Licensor hereby grants Licensee a non-exclusive, non-transferrable and non-sublicensable license to use Software under the provisions of the Agreement.
- Licensee shall not copy or redistribute Software unless Licensor grants Licensee such license with its prior written consent.
- Licensee shall not sell, loan or assign Software to a third party unless all of the obligations under this Agreement are transferred to an assignee or a loaned party.

### 4. Disclaimer

- Licensor may modify specification of Software without an advance notice to Licensee.
- Licensor may revise the contents of this Agreement without an advance notice to Licensee. In case of such revision, this Agreement becomes invalid and the current Agreement after revision shall be applicable.
- Licensor shall not be liable for any damages or lost profit caused to Licensee directly or indirectly from use or inability of this product (including operation of a machine or Software caused from such use).
- In no event, Licensor's liability on damage caused in association with Software shall exceed the total amount paid to Licensor by Licensee for Software.

### 5. Miscellaneous

This Agreement shall be governed by the laws of Japan, and Osaka District Court shall have exclusive primary jurisdiction with respect to all disputes arising out of this Agreement.

# About the source code of open source software

This software is composed of independent software with copyright held by our company and third parties.

Our company reserves the copyright for what our company developed and created, as described above.

(Protected by copyright law, international treaties, and other related laws.)

Further, this software uses software distributed as open source software whose copyrights are owned by third parties and contains software that is subject to the GNU Lesser General Public License Version 2.1.

The LGPLv2.1 requires that the source code of the software be available. For more information, please contact our company.

Please note that we will not respond to inquiries about the source code of open source software.

# 4. Names of parts

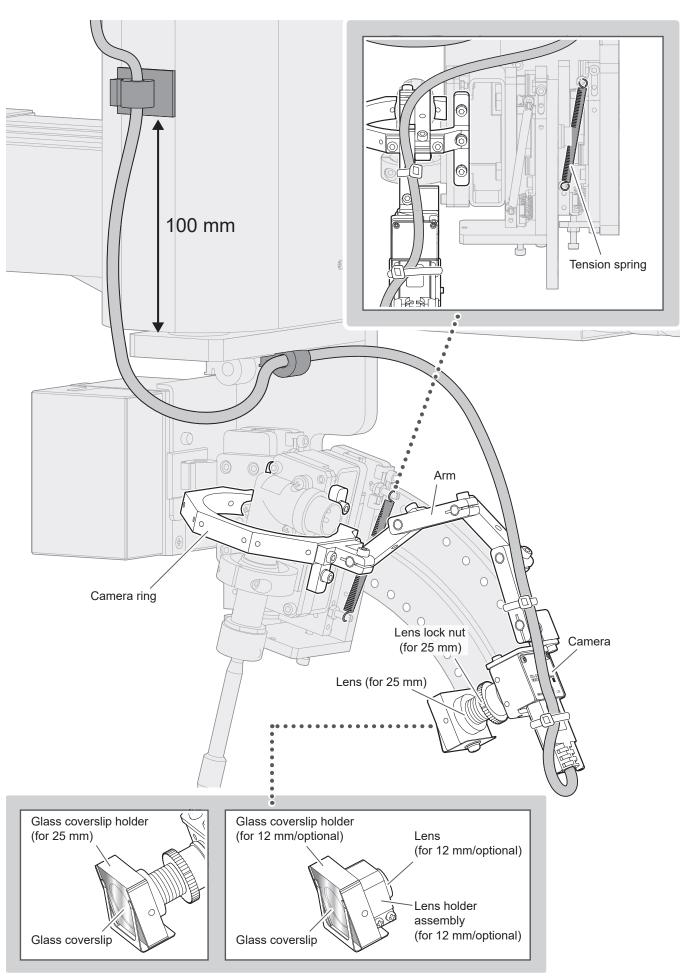

# 5. Initial setup

### 5-1. Replacing the tension spring

# **A** CAUTION

Operation without the replacement of the tension spring provided with this product may affect the soldering quality and cause the soldering defects.

Replace the tension spring between the soldering unit fixture base and the soldering unit mount with the tension spring provided with this product.

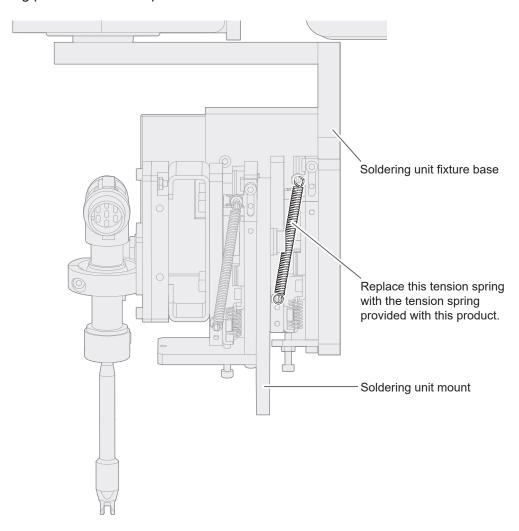

# 5. Initial setup (continued)

# 5-2. Mounting the camera ring

Mount the camera ring on the robot.

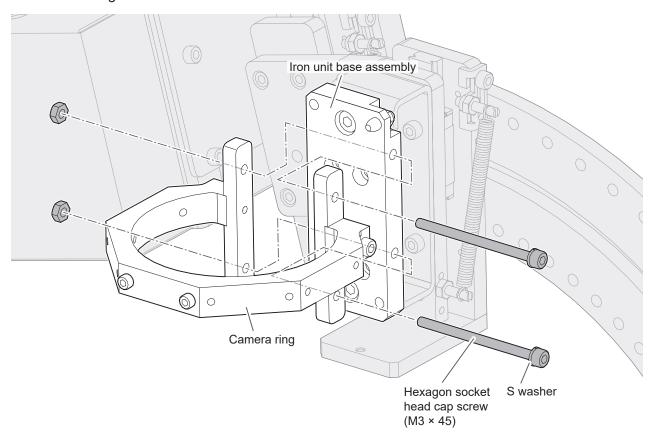

### 5-3. Assembling the camera

# **A** CAUTION

Tighten the lens securely after focusing.

- 1. Remove the dustproof tape from the camera.
- 2. Remove the lens cap.
- **3.** Temporarily attach the lens to the camera.

### For 25 mm lens

- 1. Attach the lock nut to the lens.
- 2. Attach the lock nut and lens to the camera.
- 3. Fix the lens with the lock nut.

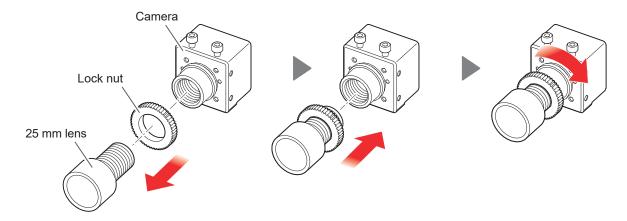

### For 12 mm lens (optional)

The optional 12 mm lens can be used to capture a wider field of view than the 25 mm lens.

- **1.** Loosen the fixing screw of the lens holder assembly and attach it to the camera. (Do not tighten the screw.)
- 2. Attach the lens to the camera.
- **3.** Move the lens holder assembly toward the lens and tighten the fixing screw.

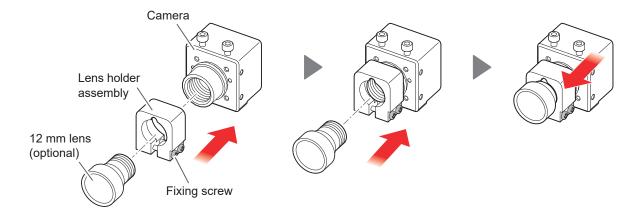

# 5-4. Attaching the camera to the arm

1. Remove the hexagon socket head cap screw (M2.5 × 5) from the camera.

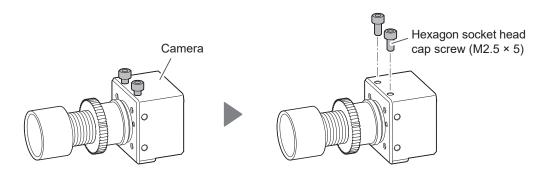

**2.** Fix the camera to the arm with the screw (M2.5  $\times$  5) in Step **1**.

NOTE The camera can be mounted in 3 different positions. Choose the best position for the video shooting direction.

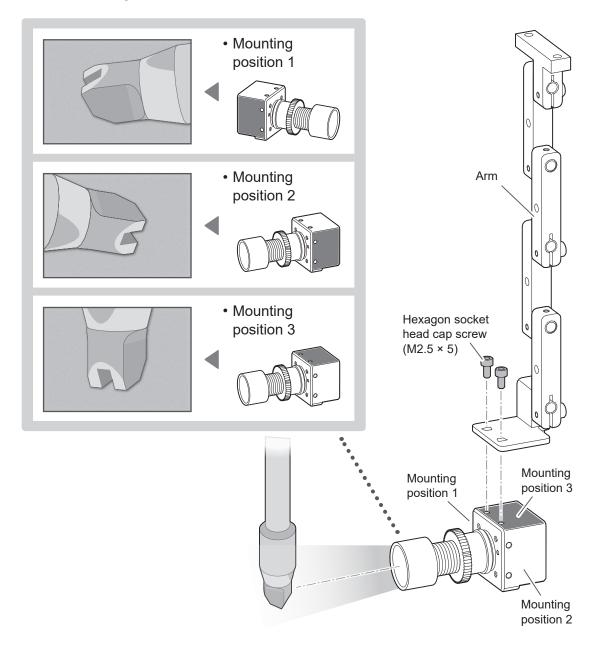

### 5-5. Mounting the camera ring to the arm

# **A** CAUTION

Mount the arm in the direction where the cable can be easily routed.

1. Remove the hexagon socket head cap screw (M3 × 8) from the camera ring.

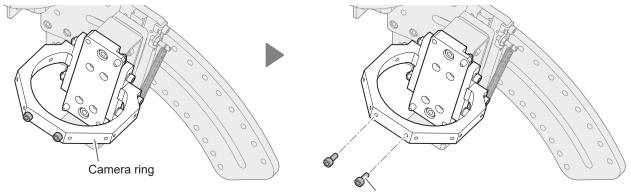

Hexagon socket head cap screw (M3 × 8)

**2.** Mount the arm to the camera ring with the screw  $(M3 \times 8)$  in Step **1**.

NOTE The fixing support (Arm) can be mounted in any of 5 directions, with 45° increments.

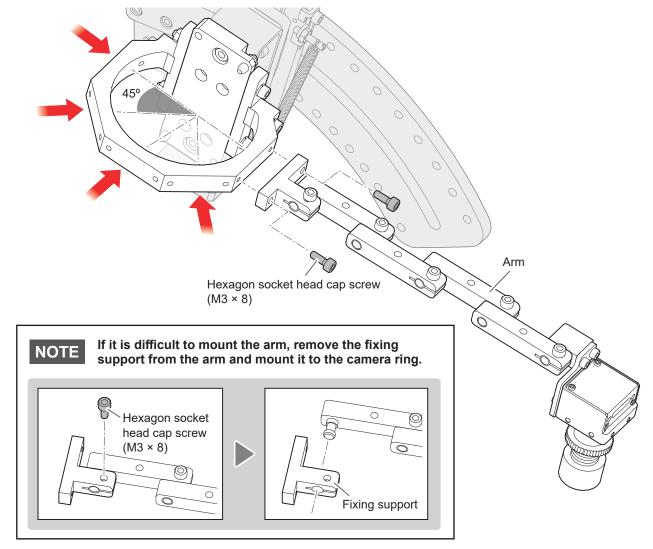

# 5. Initial setup (continued)

**3.** Mount the handpiece on the iron unit base assembly.

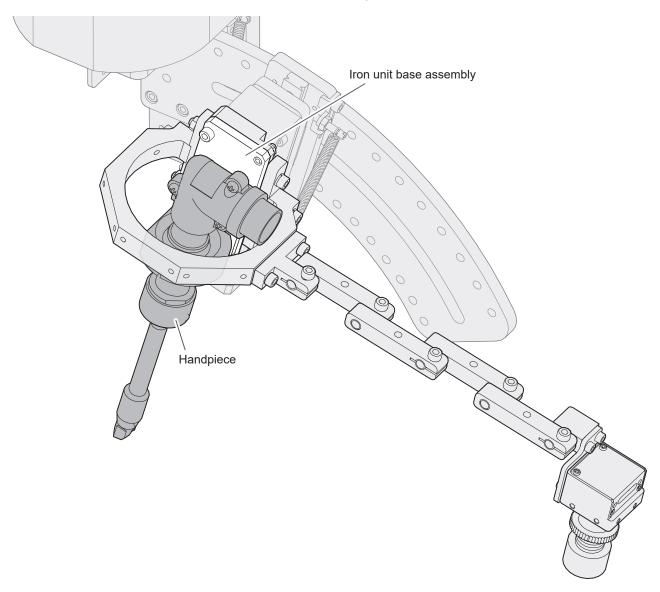

### 5-6. Connecting the USB cable

# **A** CAUTION

- Securely tighten the locking screws to fix the USB connector. If loose, it may cause malfunction.
- Securely fasten the cable tie to fix the USB cable. If loose, it may cause malfunction.
  - 1. Connect the USB cable to the camera.
  - **2.** After inserting it all the way in, tighten the locking screws to fix it.

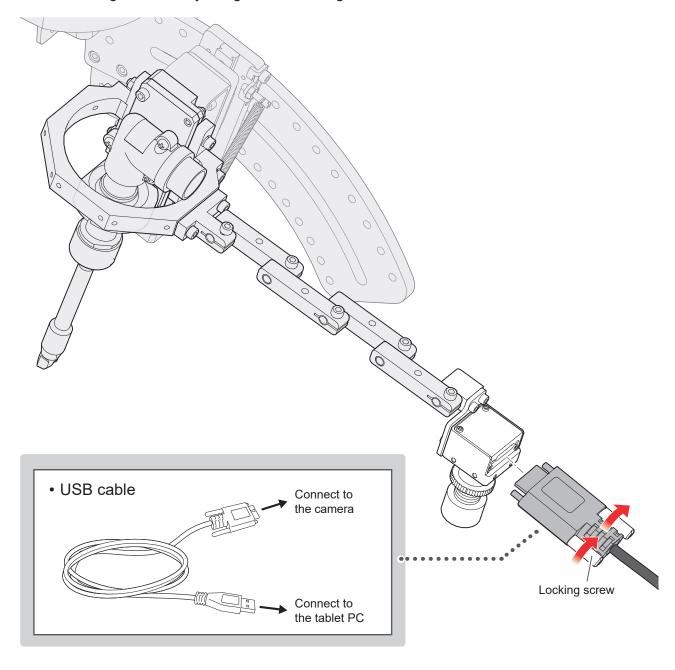

# 5. Initial setup (continued)

**3.** Connect the USB to the USB3.0 port on the tablet PC.

The USB3.0 ports have a blue plastic insert inside.

\*The Surface tablet PC has only one USB port, and so it requires a USB3.0 hub to connect the camera and the HU-200.

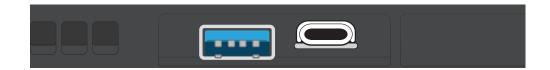

### 5-7. Examples of USB cable wiring

After adjusting the camera focus (See "7-2. Adjusting the arm/the camera"), secure the USB cable as shown in the figure below.

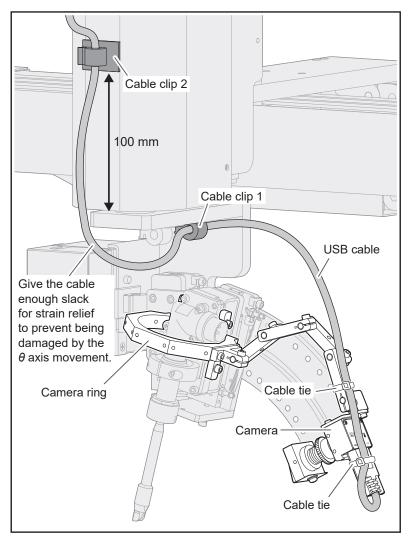

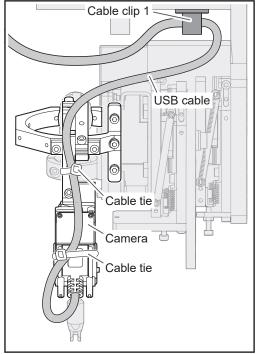

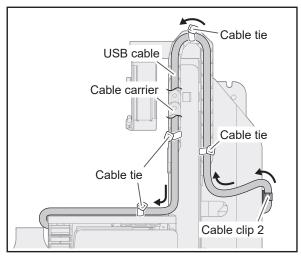

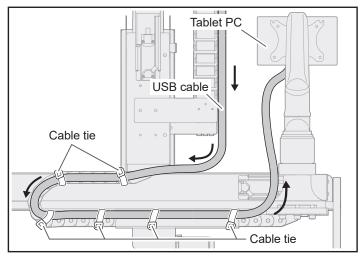

# 6. Installation of the software

### 6-1. Trace function

The Trace function is available in HAKKO SOLDERING SYSTEM2 (hereinafter referred to as the software) version 4 or later.

If the software version 4 or later is not installed, use the installer on the CD-ROM that came with this product CX5039.

For installation instructions, refer to "6-2 Performing a Software Update" in the HU-200 instruction manual.

### **Enabling the Trace function**

- 1. Open the software.
- 2. Tap or click [System Settings].
- 3. Tap or click [Enter Passes] in the SYSTEM SETTING screen.
- **4.** Enter the password provided with the product in the **[Trace]** box using half-width alphanumeric characters.
- **5.** Tap or click **[OK]** to close the Enter Passes screen.
- **6.** Tap or click **[OK]** to close the SYSTEM SETTING screen.
- **7.** Tap or click the close button [X] to exit the software.

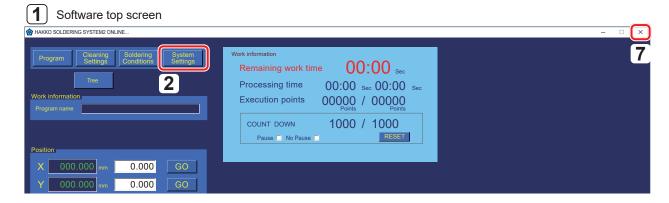

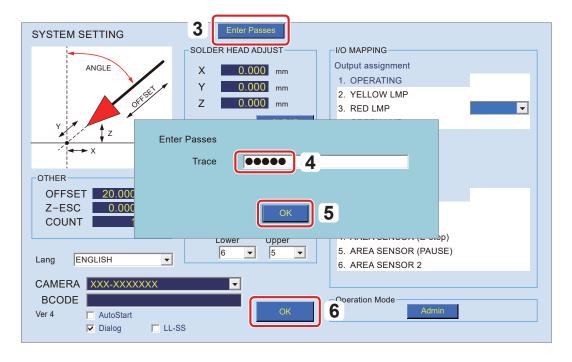

- **8.** Restart the software.
- **9.** The Trace function is now enabled.
  - 8 Software top screen

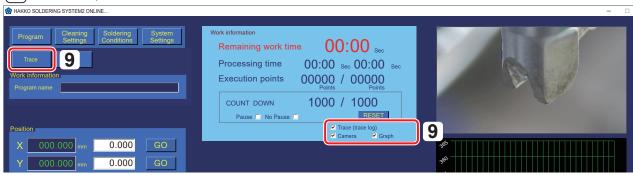

### 6-2. Installation of TraceView

 Double-tap or double-click the software "TraceView V1.00 setup.exe" downloaded from CD-ROM.

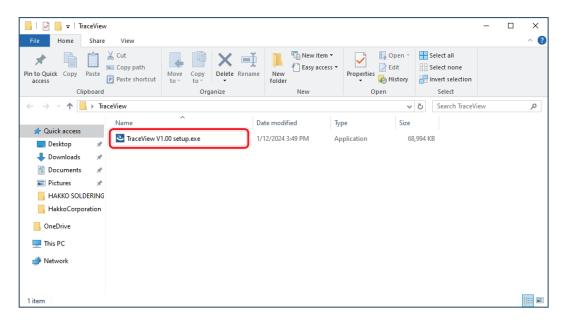

**2.** Follow the on-screen instructions to complete the installation.

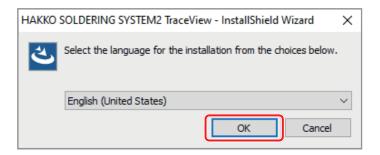

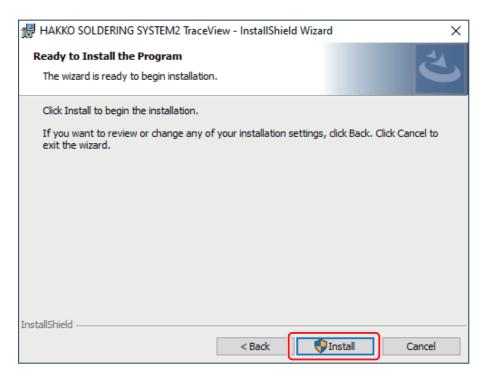

- **3.** If the software is installed correctly, the shortcut will be created on the desktop.
- **4.** Double-tap or double-click the shortcut.
- **5.** TraceView will be launched and the logs can be viewed.

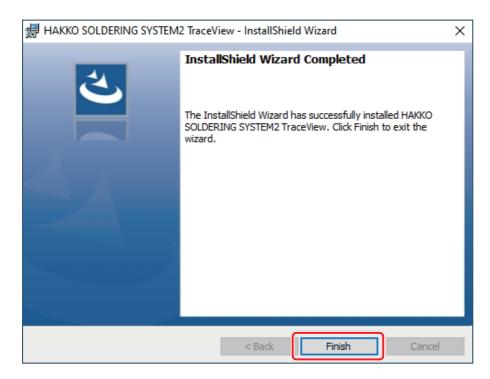

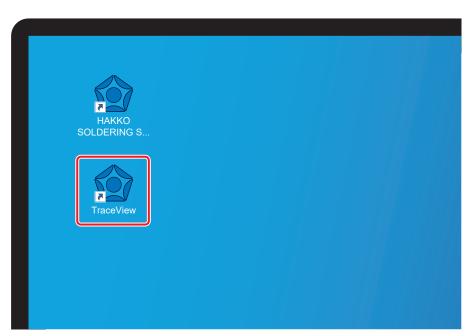

# 7. Operation

### 7-1. Camera settings

1. Tap or click [System Settings].

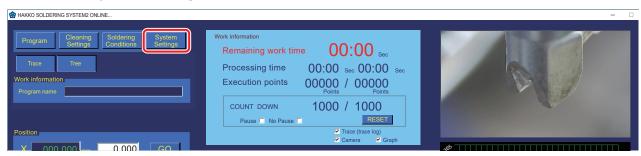

- 2. Select the camera to record video with the Trace function.
  - \* The camera model number (example: STC-S133UVC) can be found on the rating label of the camera.
  - NOTE After connecting the camera, the list of available cameras will be displayed when starting the software.
  - NOTE The camera of the table PC can be used as one of the cameras.
- **3.** Double-tap or double-click the word **[CAMERA]**.

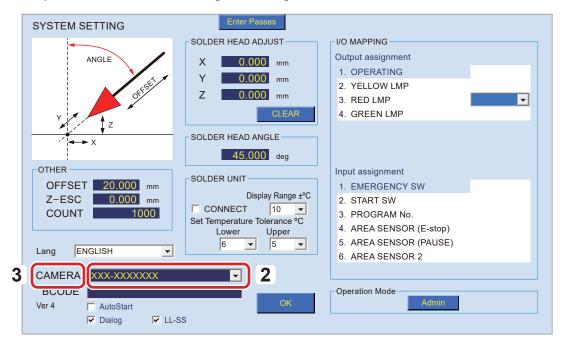

- **4.** The Trace Detail Settings screen will open.
- The detailed settings screen for Trace is available.

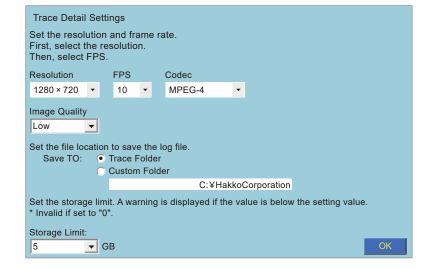

### 7-1-1. Trace detail settings

Set the detailed settings for Trace.

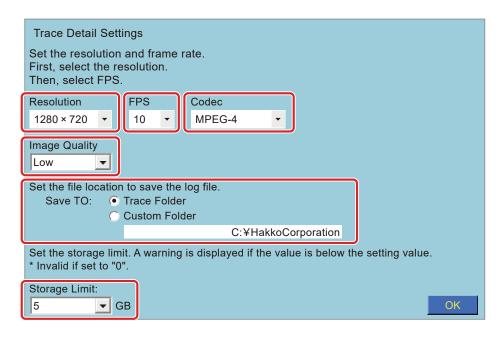

| Resolution    | The list of resolutions that can be set for the selected camera. For processing reasons, the resolution is limited to 1280 pixel or less in height and width.                                                                                                    |
|---------------|----------------------------------------------------------------------------------------------------|
| FPS*1         | The frame rate value for saving the video.                                                                                                    |
| Codec         | Select the software to compress the video. Select according to the compression ratio and the environment such as the video playback software environment.                                                                                                    |
| Image Quality | Select the image quality when saving the video. Generally, higher image quality results in a larger video file size.  As a rough guide, a 1-minute soldering video will have the following size.  High: approx. 22 MB  Standard: approx. 11 MB  Low: approx. 4.5 MB                                                                                                    |
| Save TO       | Select the folder to save the video and solder log data.  When [Trace Folder] is selected, the data is saved in the default folder.  Default folder C:\HakkoCorporation\HAKKO SOLDERING SYSTEM2\Trace  When [Custom Folder] is selected, the file can be saved in any folder. Click the white frame at the bottom to open the folder selection screen.  When saving the data, if the drive specified in Custom Folder is not found, the warning message will appear and all the file will be saved in the default folder until the software is restarted. |
| Storage Limit | This is the warning threshold for the available space on the drive where the storage folder is located.  If the available space on the drive falls below the specified value, a warning will be issued when saving recorded data.  *When set to "0", the limit is disabled, and the available space is not monitored.                                                                                                    |

<sup>\*1</sup> FPS: Abbreviation for frame per sec.

### 7. Operation (continued)

### 7-1-2. Changing the video quality

To adjust the Image quality (**High/Standard/Low**) for each, change the bit rate setting, which determines the amount of data space used per second.

The software must be closed before changing the settings.

- **1.** Open the folder in which the software is installed.
- 2. Open "HAKKO SOLDERING SYSTEM2 ADMIN.ini" and "HAKKO SOLDERING SYSTEM2.ini" shown below in Microsoft Windows Notepad.

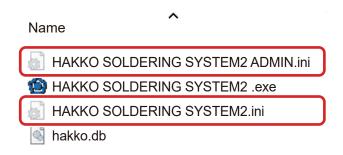

3. Change the three numbers enclosed in green boxes on the line labeled BitRate.

The same numbers are written in "HAKKO SOLDERING SYSTEM2 ADMIN.ini" and "HAKKO SOLDERING SYSTEM2.ini".

In the figure below, they are labeled **"600000, 15000000, 3000000"**. The meanings of these numbers are 600 kbit/sec for **[Low]**, 1500 kbit/sec for **[Standard]**, and 3000 kbit/sec for **[High]** under **[Image Quality]**. Increasing the number improves the image quality, but increases the size of the video.

```
File(<u>F</u>)
File(F)
            Edit(\underline{E}) Format(\underline{O}) View(\underline{V}) Help(\underline{H})
                                                                                           \mathsf{Edit}(\underline{\mathsf{E}}) \mathsf{Format}(\underline{\mathsf{O}}) \mathsf{View}(\underline{\mathsf{V}}) \mathsf{Help}(\underline{\mathsf{H}})
tableLayoutPanel2, 1150, 750, True tableLayoutPanel1, 1310, 750, True
                                                                               panel 10, 465, 24, True
                                                                               chart, 1037, 294, False
panelSolder, 1150, 670, True
                                                                               camera, 1037, 24, False
                                                                               tableLayoutPanel2, 353, 717, False tableLayoutPanel1, 1356, 741, False
panel9, 23, 206, True
panel10, 751, 205, True
panel8, 517, 705, True
                                                                               panelSolder, 466, 323, True
panel3, 517, 703, 110
panel1, 13, 24, True
panel2, 510, 40, True
panel3, 13, 143, True
                                                                               panel_JOG, 467, 399, True
                                                                               panel 4, 13, 575, True panel 8, 451, 543, True
StartStopButton, 16, 3
                                                                               panel1, 17, 26, True
                                                                               panel2, 469, 704, True
panel5, 13, 273, True
panel3, 17, 171, True
panel_JOG, 558, 711, False
panel 4, 13, 564, False panel 5, 13, 273, False
chart, 10, 494, False
                                                                               StartStopButton. 16, 3
camera, 10, 224, False
                                                                               com, 4, 5, 6
                                                                               Lang, 1041
com, 4, 5, 6
bat, 3.6
                                                                               pass.
                                                                               Bat, 3.6, 10
Lang, 1041
pass,
func1, 0LxVU4W4KyMSMcHuEKk/Ww==
                                                                               func1, OLxVU4W4KyMSMcHuEKk/Ww==
BitRate, 2, 600000, 1500000, 3000000
                                                                               BitRate, 2 600000, 1500000, 3000000
```

**4.** After changing the values, overwrite save the file and launch the software.

### 7-1-3. Setting up the Trace function

Set up the Trace function.

### Trace setting

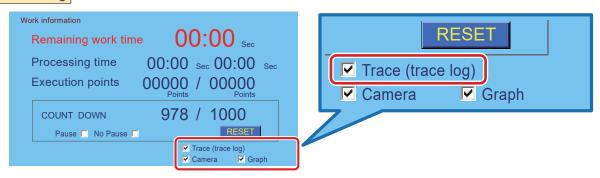

When the [Trace] is checked, the software will record soldering operation during program run.

- \*The current coordinates of X, Y, Z, and  $\theta$  axis, solder feed conditions, and tip temperature (if CONNECT setting in SOLDER UNIT is checked) will be recorded. The video will also be recorded.
- \*When the program is stopped due to the emergency stop or error, the record up to that point is saved.
- \*No recording during the DRY RUN.

### Camera setting

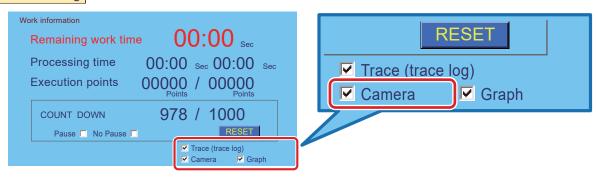

When the **[Camera]** is checked, the image of the selected camera will be displayed on the software top screen.

If a camera is not selected in SYSTEM SETTING screen, the image of the first camera in the camera list will be displayed.

When the **[Camera]** is unchecked, no image will be displayed but the Trace function will continue video recording with the camera.

### Graph setting

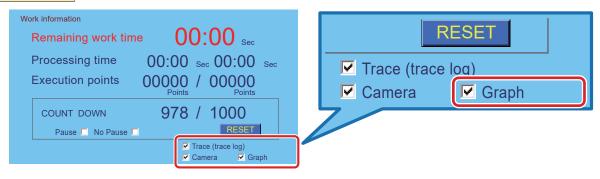

When the **[Graph]** is checked, the graph of the tip temperature of the SOLDER UNIT will be displayed on the software top screen. When the **[Graph]** is unchecked, no graph will be displayed but the Trace function continues recording the tip temperature.

# 7. Operation (continued)

### 7-2. Adjusting the arm/the camera

- 1. Open the software top screen.
- **2.** The camera footage is displayed in the upper right corner of the screen.

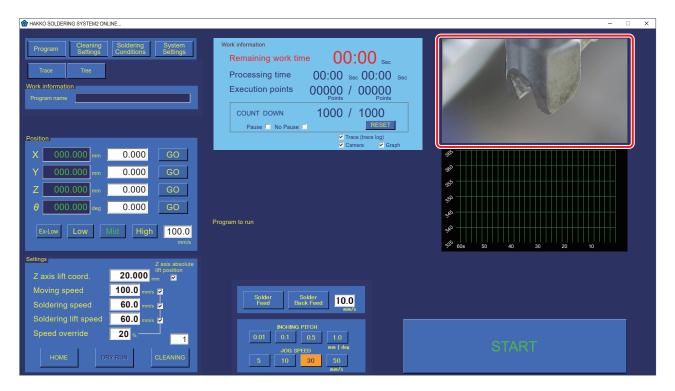

**3.** Adjust the arm/camera to the camera footage until the camera is in focus.

Example 1: Soldering iron tip Example 2: Soldering point

NOTE The lens adjustment is easier without the glass coverslip holder.

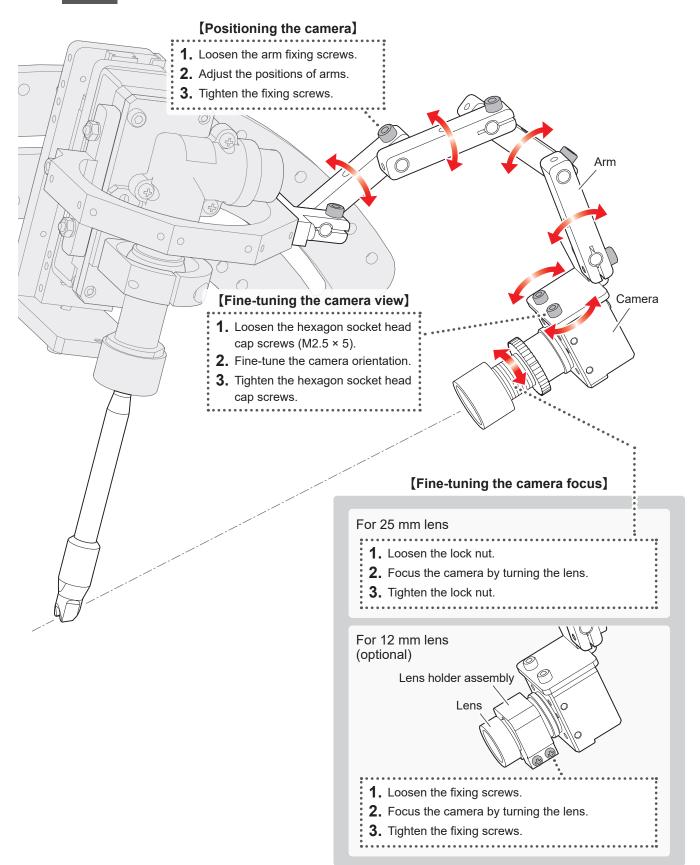

### 7. Operation (continued)

### 7-3. Attaching the glass coverslip holder

- \* The image below shows how to attach a 25 mm lens. The attachment method for the 12 mm (optional) lens is the same.
- **1.** Loosen the hexagon socket head set screw to attach the glass coverslip holder to the lens and tighten the screw to fix it.
- 2. Insert the glass coverlip into the holder.

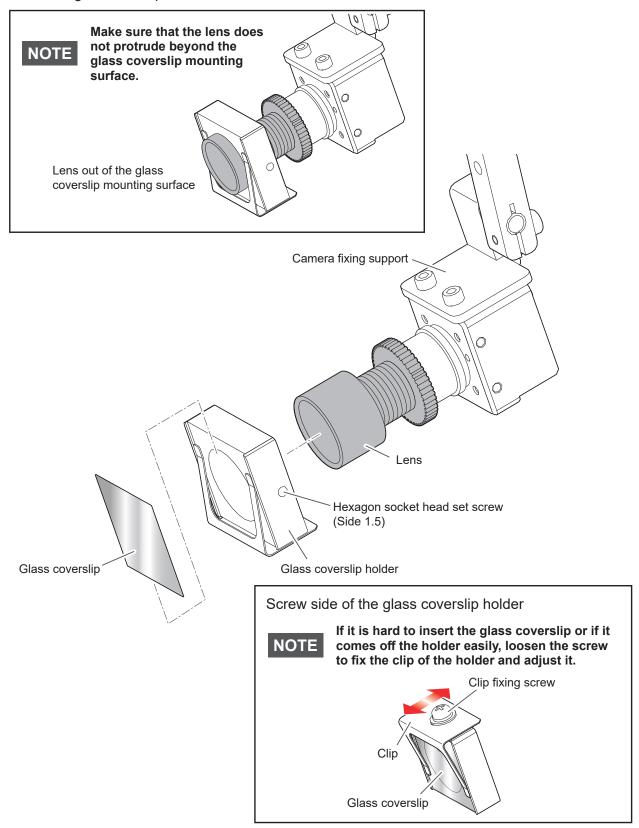

# 7-4. Checking the logs

### 7-4-1. Starting the TraceView

- **1.** Press the **[Trace]** button on the software top screen. Or, double-tap or double-click the TraceView shortcut on the desktop.
- 2. The TraceView starts.
- Names of parts

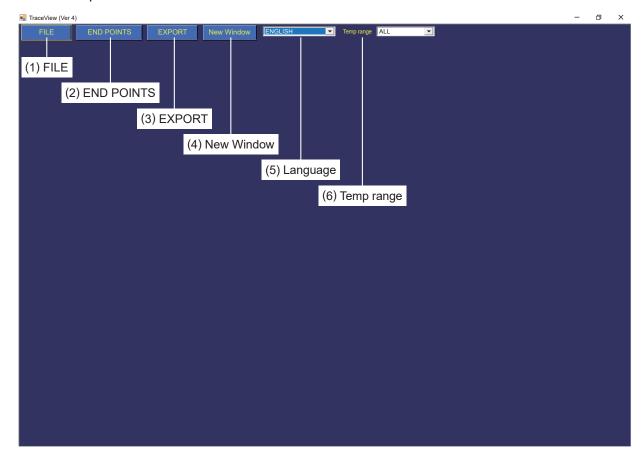

| (1) FILE       | This is the button to open the log file.                                                                                                    |
|----------------|----------------------------------------------------------------------------------------------------|
| (2) END POINTS | This is the button to select all rows with coordinates in the <b>END POSITION</b> cells. The <b>Export</b> column of the selected row will be checked.                                               |
| (3) EXPORT     | This is the button to export the log data.                                                                                                    |
| (4) New Window | This is the button to open a new TraceView window for comparing data.                                                                                                    |
| (5) Language   | This is the button to switch the display language.                                                                                                    |
| (6) Temp range | This is the button to set the temperature range for display in the temperature window. The temperature ± temperature range for the selected row in the information window (p. 33) will be displayed. |

## 7. Operation (continued)

### 7-4-2. How to open the log files

- Selecting the log data
- 1. Press the [FILE] button.
- **2.** Follow the folder tree to the folder where the log file is stored. In that folder, there are the log files for each soldering program name.
- **3.** Select the folder specifically required for the date and time.
- 4. Press the [OK] button.

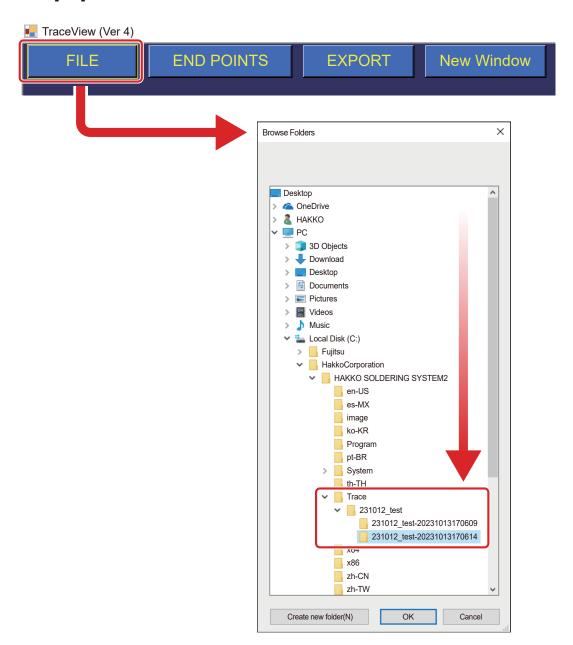

### 7-4-3. How to view the log data

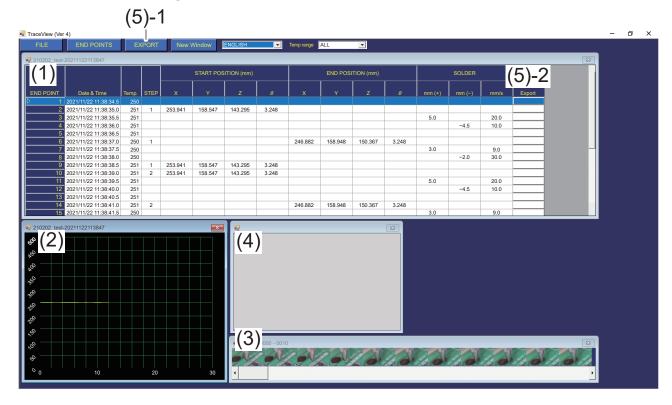

### The function of each window

| (1) Information window | The soldering iron temperature, robot position, solder feed information are displayed in the table.  Since the soldering iron temperature is acquired every 0.5 seconds, the records of the robot's position and solder feed time are approximated to 0.5 seconds.  When a row for a specific timing is clicked, the contents of the temperature, Camera, and Camera2 windows will change to the timing. |
|------------------------|----------------------------------------------------------------------------------------------------|
| (2) Temperature window | The soldering iron temperature is displayed as the graph. When the yellow line for a specific timing is clicked, the contents of the information, Camera, and Camera2 windows will change to the timing.                                                                                                    |
| (3) Camera window      | The captured video is displayed frame by frame. When click a frame image for a specific timing, the enlarged image will be displayed in the Camera2 window. The contents of the information and temperature windows will change to the timing.                                                                                                    |
| (4) Camera2 window     | The enlarged images of the selected frame or a specific timing will be displayed.                                                                                                    |
| (5)-1 [EXPORT] button  | This is the button to export the log data.                                                                                                    |
| (5)-2 Export button    | This button has the same function as the <b>[EXPORT]</b> button. Tap or click the cell that displays <b>Export</b> .                                                                                                    |

### 7. Operation (continued)

### 7-4-4. How to output the log data

The read log data can be saved in the following two formats.

- \* Microsoft Excel is required to view the data saved by TraceView.
- Report format

Save the report in the following format as shown below.

\* When selecting multiple data, a separate sheet is created for each data within a single file.

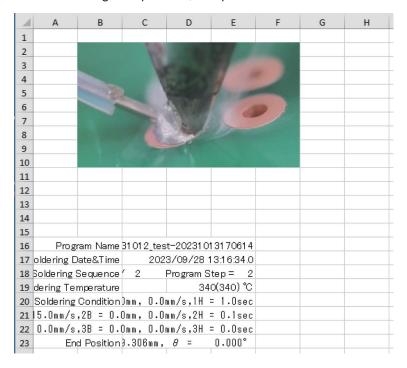

Table format

All data of the selected file will be saved in a tabular format similar to the information window.

### Export data procedures

- Report format
- **1.** Check the **Export** box for the row to export.
- 2. Press the [EXPORT] button.
- **3.** Select the location to save the file.
- Table format
  - \* If the **Export** column of any data row is checked, tap or click there to uncheck.
- 1. Press the [EXPORT] button.
- 2. Select the location to save the file.

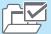

## Other functions

### [END POINTS] button

This is the button to select all rows with coordinates in the END POSITION cells.

The **Export** column of the selected row will be checked.

# 8. Maintenance

# **A** CAUTION

Turn the power off and unplug the power cord before inspecting or replacing any internal components.

### Periodic maintenance

- Remove any flux residue from the camera unit (form camera ring to glass coverslip) with industrial alcohol.
- Replace the glass coverslip if it is dirty.

# 9. Troubleshooting

# **A** CAUTION

Unplug the power cord before inspecting or replacing any internal components.

| The resolutions "1280 × 720" and "1280 × 960" are not listed on the dropdown list in Trace Detail Settings. | Is the USB cable (tablet PC side) connected to a USB2.0 port?                                               | <b>&gt;</b> | Connect to a USB3.0 port (blue). |
|----------------------------------------------------------------------------------------------------|----------------------------------------------------------------------------------------------------|-------------|----------------------------------|
| The software may crash during robot operation.                                                              | If the video recording format is set to H.264, the processing load may increase and the software may crash. | <b>&gt;</b> | MPEG-4 is recommended.           |

If you cannot find a solution in this manual, or if another problem occurs, please contact the retailer where you purchased the product.

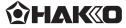

### **HAKKO CORPORATION**

HEAD OFFICE
4-5, Shiokusa 2-chome, Naniwa-ku, Osaka 556-0024 JAPAN TEL: +81-6-6561-3225 FAX: +81-6-6561-8466 https://www.hakko.com E-mail: sales@hakko.com

OVERSEAS AFFILIATES
U.S.A: AMERICAN HAKKO PRODUCTS, INC.
TEL: (661) 294-0090 FAX: (661) 294-0096
Toll Free (800) 88-HAKKO https://www.hakkouSA.com E-mail: Support@HakkoUSA.com
HONG KONG: HAKKO DEVELOPMENT CO. LTD.

HONG KONG: HAKKO DEVELOPMENT CO., LTD.
TEL: 2811-5588 FAX: 2590-0217
https://www.hakko.com.cn E-mail: info@hakko.com.hk
SINGAPORE: HAKKO PRODUCTS PTE., LTD.
TEL: 6748-2277 FAX: 6744-003
https://www.hakko.com.sg E-mail: sales@hakko.com.sg

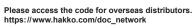

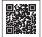